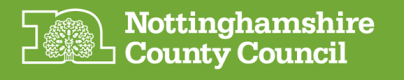

# **Apple iPad**

## **Initial Set up**

Learn how to set up your iPad by following the below steps.

Within the box is an Apple guidance sheet for button location etc.

If you already have an Apple ID please have the details at hand, alternatively you can create one at step 6, it is recommended for the best experience and to receive NCC provided Apps you sign in to the iPad with an Apple ID.

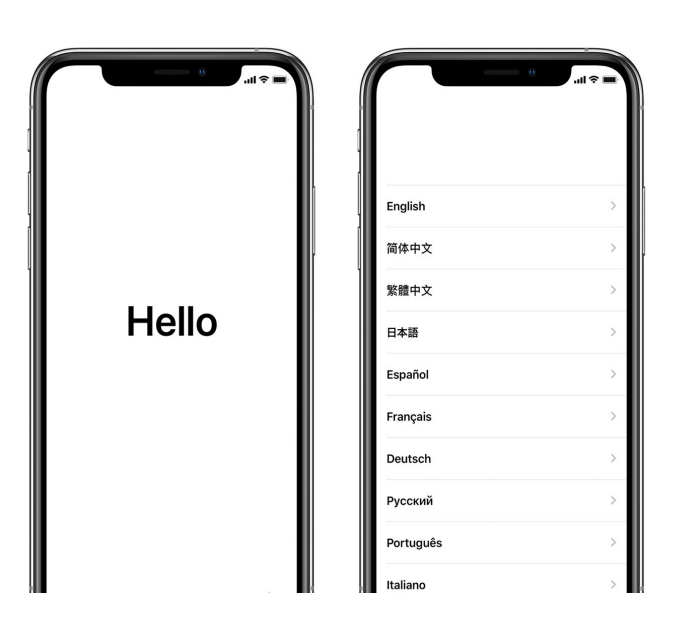

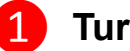

#### **Turn on your device**

**Press and hold the device's power button,**  located on top rim**,** until you see the Apple logo **on the screen.** You'll then see "Hello" in many languages.

Follow the steps to get started.

**Press the home button**, circular button just below the screen, **choose your language**. **Then tap your country** or region. This affects how information looks on your device, including date, time, contacts and more.

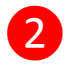

#### **Set up manually**

**Tap 'Set Up Manually' to continue**.

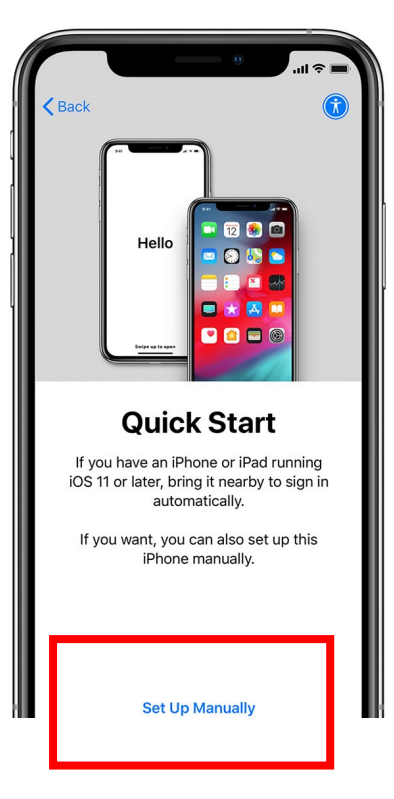

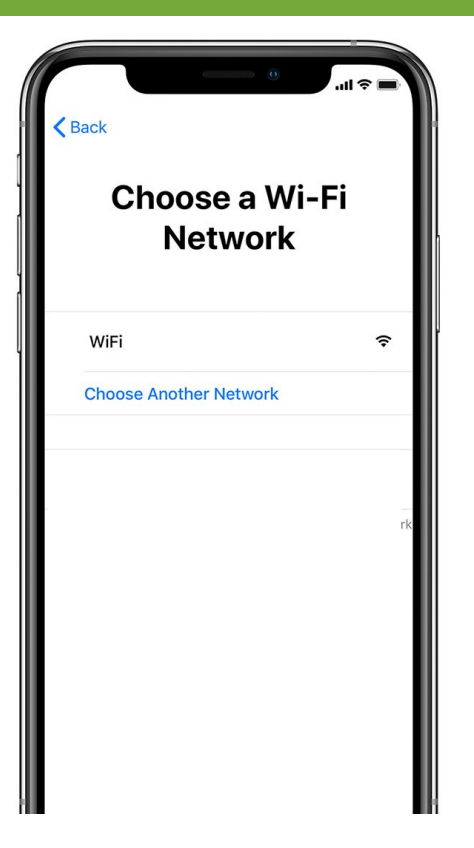

#### **Activate your device** ❸

You need to connect to a Wi-Fi network to activate and continue setting up your device. **Tap the Wi-Fi network you want to use and, if asked, enter the required Wi-Fi password.**

#### **Then press Next**

\*If you have no Wi-Fi at your current location you may need to visit a friend or family member who does have Wi-Fi or go to your local library to complete set up.

\*If your iPad won't connect to the Wi-Fi get help at the below web address.

[https://support.apple.com/en](https://support.apple.com/en-gb/HT204051)-gb/HT204051

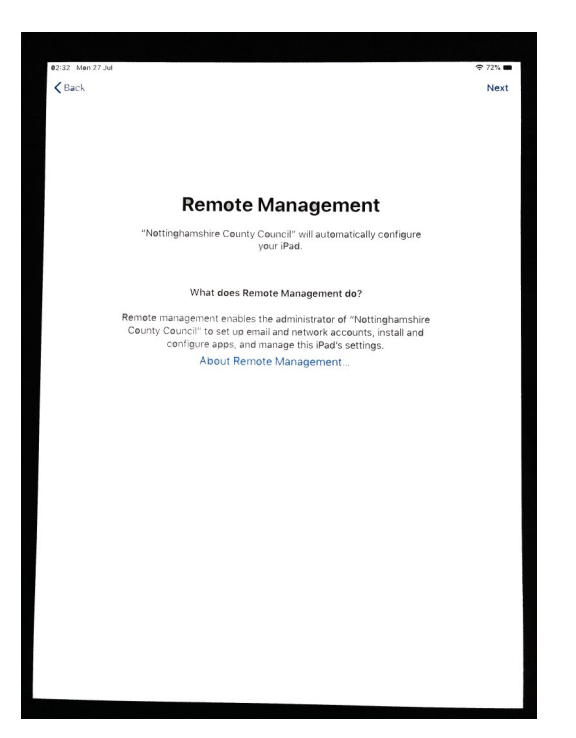

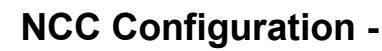

 $\overline{4}$ 

**Remote Management Press 'Next'** 

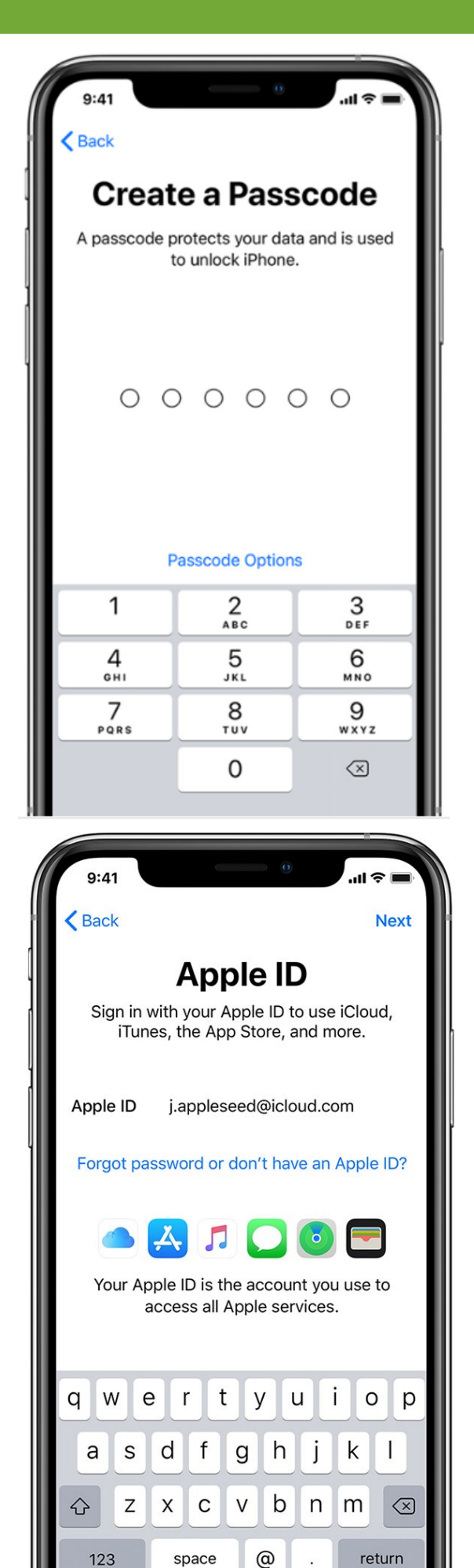

#### **C**r**eate a Passcode**

❺

Next, set a six-digit passcode to help protect your data.

You will need to reconfirm the passcode you choose.

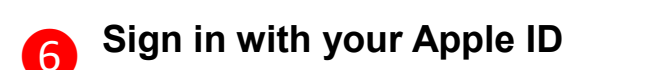

**Enter your Apple ID and password**, or tap 'Forgot password or don't have an Apple ID?'

From there, you can recover your Apple ID or password, create an Apple ID or set it up later. If you use more than one Apple ID, tap 'Use different Apple IDs for iCloud and iTunes?'

When you sign in with your Apple ID, you might be prompted for a verification code from your previous device.

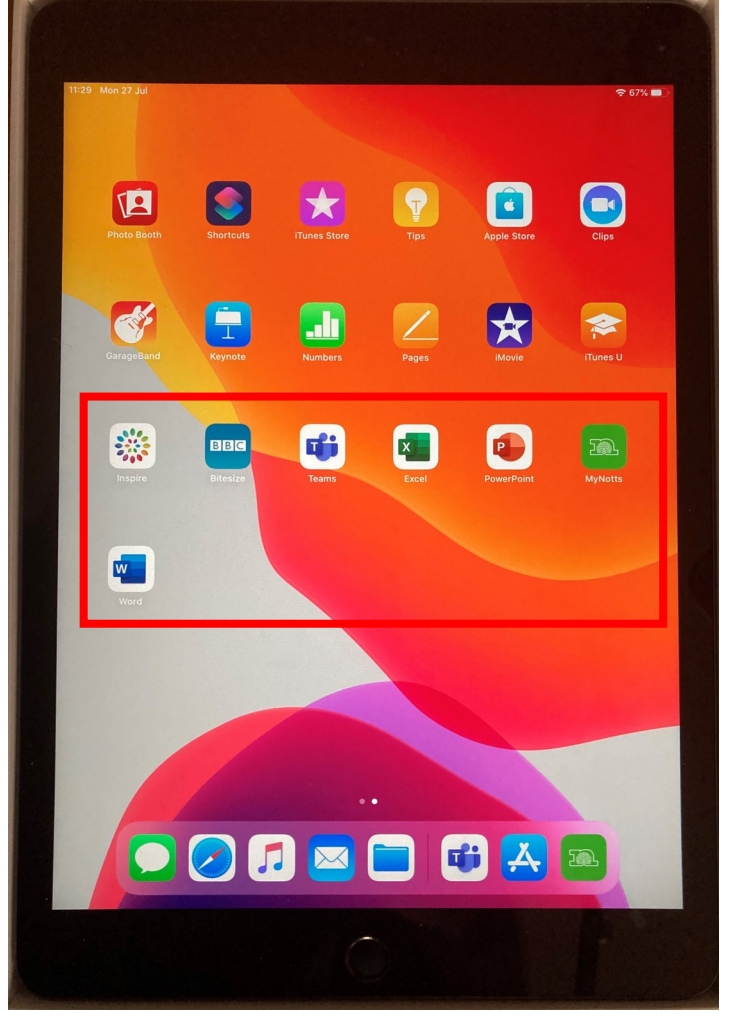

# ❼

# **Automatic downloads and install of apps**

As long as you are signed in with an Apple ID your device will start to install a number of free useful apps.

The time this takes will vary according to the internet speed at your location.

They will appear on screen 2 and are:

- **Inspire - Culture, Learning & Libraries**
- **BBC Bitesize**
- **Microsoft Teams- for audio & video meetings**
- **Microsoft Word, Excel & PowerPoint**
- **NCC - MyNotts**

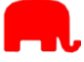

#### **Things to Remember…**

Additional set up support and guidance is available from Apple, visit [https://support.apple.com/en](https://support.apple.com/en-gb/HT202033)-gb/HT202033

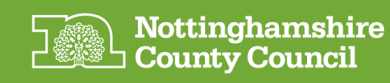

### **Staying safe online**

#### **Important information for the responsible adult if the person using the device is under 18**

If you're worried that your child is accessing harmful content on any device, visit this web page to see support and advice:

https://www.gov.uk/guidance/safeguarding-and-remote-education-duringcoronaviruscovid19#communicating-with-parents-carers-and-pupils

If a child is worried or needs support, they can call Childline (0800 1111), download their 'For Me' app or visit the website: https://www.childline.org.uk/

An electronic version of this guide along with other useful information on using your device can be found at:<https://www.nottinghamshire.gov.uk/deviceuserguides>

**Getting support with your device** If you have any problems with your iPad you should contact **Your Appointed Social Worker**